# UnifiedGate Twine

# 設定例集

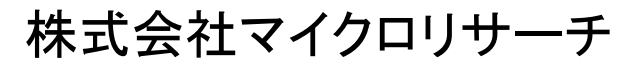

Copyright © 2019 Micro Research Ltd. , All rights reserved.

UGD210401-03

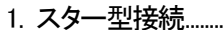

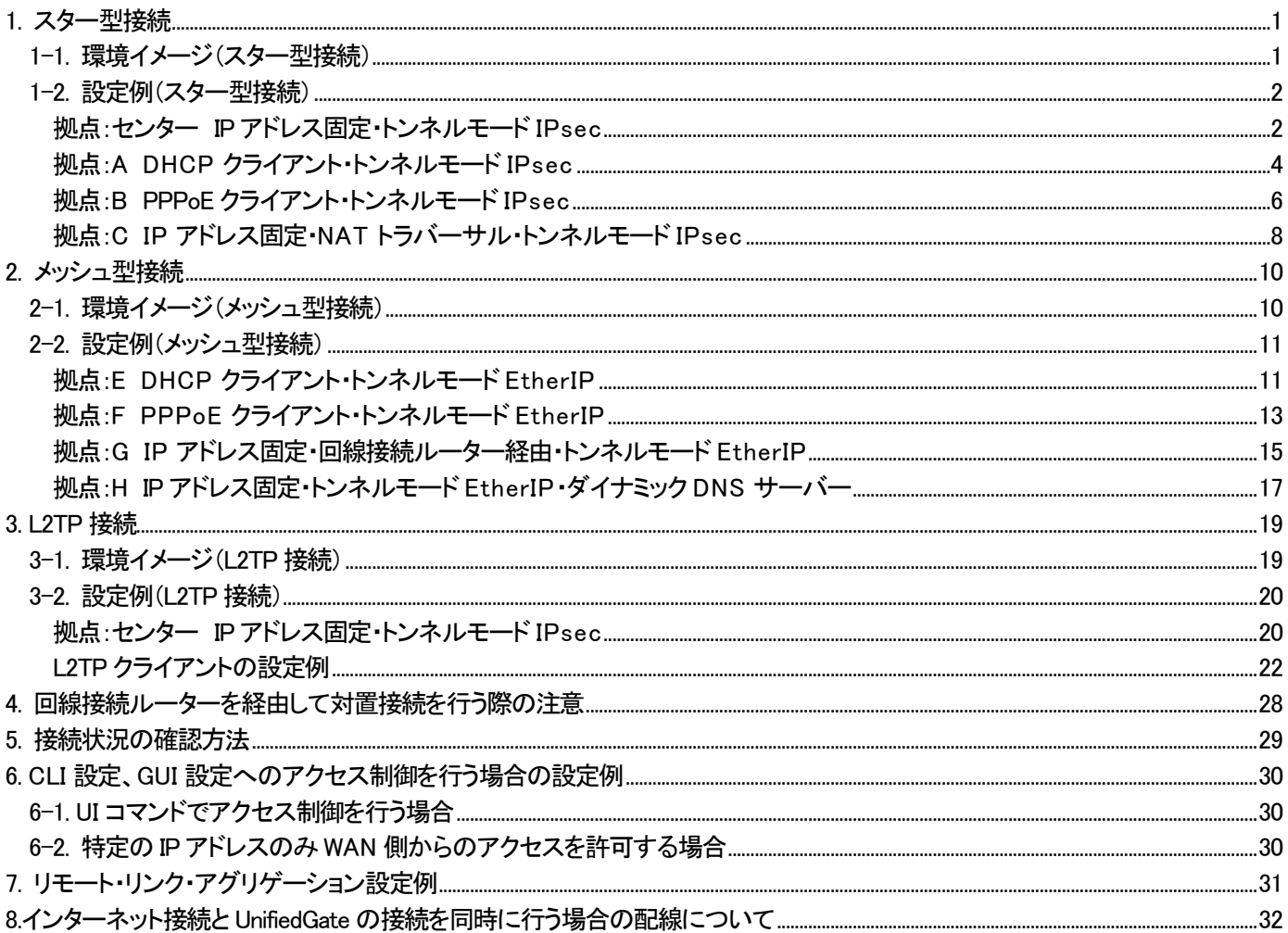

## <span id="page-2-0"></span>1. スター型接続

#### <span id="page-2-1"></span>1-1. 環境イメージ(スター型接続)

UnifiedGate をスター型接続する際の環境イメージを掲載します。 本環境イメージの具体的な設定内容は、1-2. 設定例(スター型接続)を確認して下さい。

スター型接続では、センター拠点UnifiedGate に対し、全拠点の UnifiedGate が箒型に接続します。 各拠点UnifiedGate はセンター拠点UnifiedGate のネットワークとのみ通信可能です。

本例ではトンネルモード IPsec で運用します。 また、UnifiedGate の NAT トラバーサル機能によって、回線接続ルーターの設定変更を回避します。

環境イメージ(スター型接続、トンネルモード IPsec)

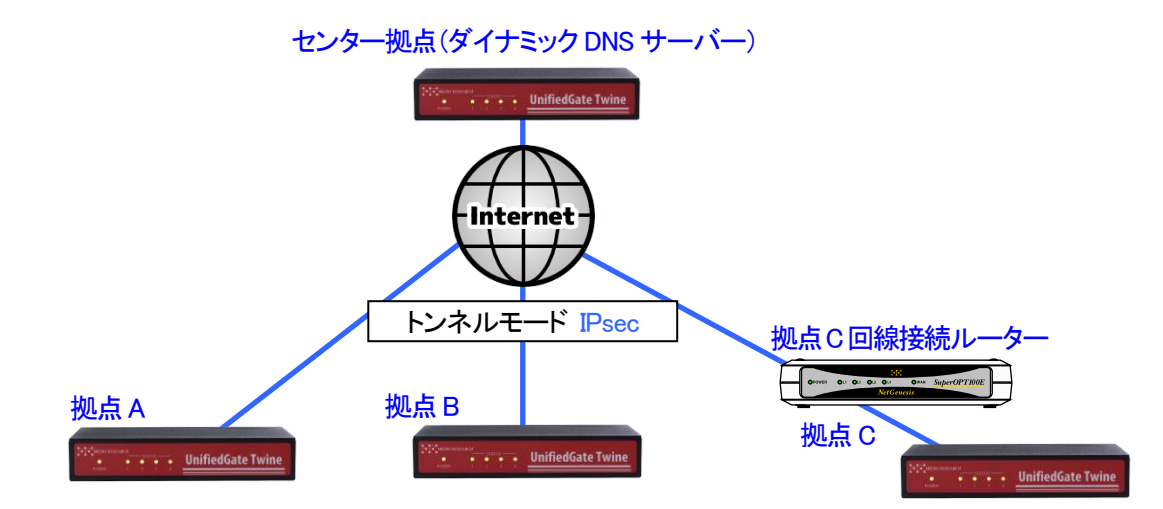

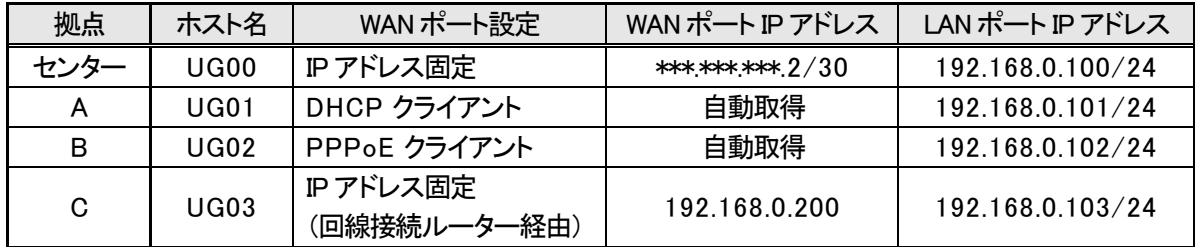

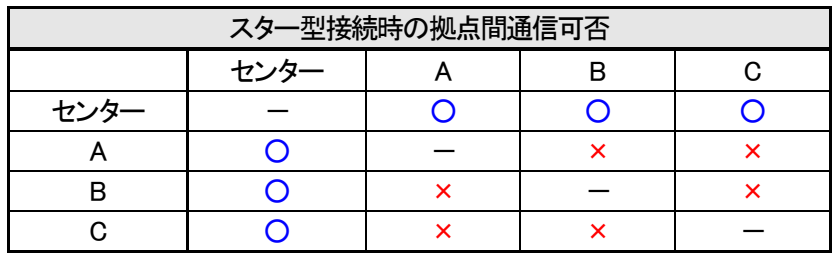

## <span id="page-3-0"></span>1-2. 設定例(スター型接続)

環境イメージ(スター型接続)の設定例を掲載します。

UnifiedGate を実際に設定する際は、ご利用環境に適した値を入力して下さい。

確認

本例では「save」「reboot」コマンドの掲載を省略しています。 設定を反映させる場合は、必ず「save」→「reboot」の順に実行して下さい。 各コマンドの詳細は「CLI 設定マニュアル」を参照して下さい。

<span id="page-3-1"></span>拠点:センター IP アドレス固定・トンネルモード IPsec

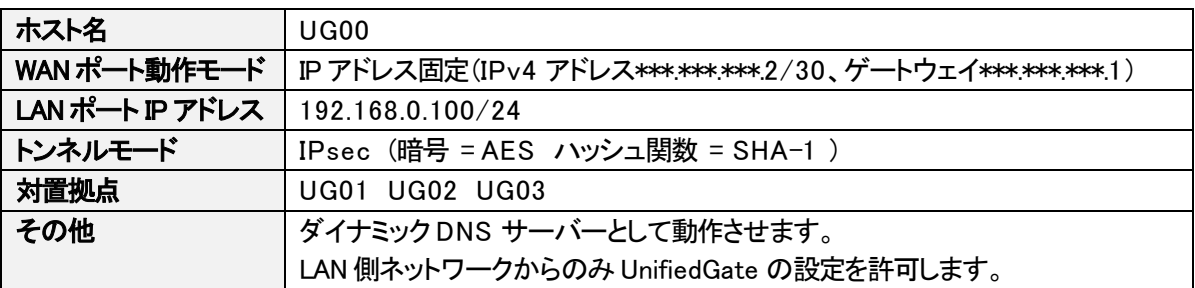

#### 拠点:センターのコマンド例

ホスト名の設定 UnifiedGate % myname UG00 UnifiedGate # myname myname UG00 name interval 16 256

```
WAN ポート動作モード(IP アドレス固定)の設定
```
UnifiedGate # wan \*\*\*.\*\*\*.\*\*\*.2/30 \*\*\*.\*\*\*.\*\*\*.1 UnifiedGate # wan wan mtu 1500 wan4 \*\*\*.\*\*\*.\*\*\*.2/30 gw \*\*\*.\*\*\*.\*\*\*.1 wan6 off

## LAN ポート IP アドレスの設定

UnifiedGate # lan 192.168.0.100/24 UnifiedGate # lan lan mtu 1500 lan4 192.168.0.100/24 lan6 off

# IPsec の設定 UnifiedGate # ipsec esp aes128 hmac sha1 UnifiedGate # ipsec ipsec lifetime 14400/28800 aes128 sha1

```
対置側UnifiedGate の登録(トンネルモード「IPsec」)
 UnifiedGate # add respond UG01 UG02 UG03
 UnifiedGate # respond
 respond UG01
 respond UG02
 respond UG03
ダイナミック DNS サーバーの設定
 UnifiedGate # server on
 UnifiedGate # server ***.***.***.2
 server ***.****.***.2 added
 UnifiedGate # server
 server ***.****.**.2
 server on
 ddns expire 512
 ddns see ip
LAN 側ネットワークからのみ UnifiedGate の設定許可
 UnifiedGate # ui lan
 UnifiedGate # ui
 ui lan
```
<span id="page-5-0"></span>拠点:A DHCP クライアント・トンネルモード IPsec

| ホスト名           | UG01                                   |
|----------------|----------------------------------------|
| WANポート動作モード    | DHCP クライアント                            |
| LAN ポートIP アドレス | 192.168.0.101/24                       |
| トンネルモード        | IPsec (暗号 = AES ハッシュ関数 = SHA-1)        |
| 対置拠点           | ******** 2                             |
| その他            | ダイナミック DNS サーバーとして*********2 を設定します。   |
|                | LAN 側ネットワークからのみ UnifiedGate の設定を許可します。 |

## 拠点A のコマンド例

### ホスト名の設定

UnifiedGate % myname UG01 UnifiedGate # myname myname UG01 name interval 16 256

## WAN ポート動作モード(DHCP クライアント)の設定

UnifiedGate # wan dhcp UnifiedGate # wan wan mtu 1500 wan4 dhcp wan6 off

#### LAN ポート IP アドレスの設定

UnifiedGate # lan 192.168.0.101/24 UnifiedGate # lan lan mtu 1500 lan4 192.168.0.101/24 lan6 off

## IPsec の設定

UnifiedGate # ipsec esp aes128 hmac sha1 UnifiedGate # ipsec ipsec lifetime 14400/28800 aes128 sha1

# 対置側UnifiedGate の登録(トンネルモード「IPsec」) UnifiedGate # initiate \*\*\*.\*\*\*.\*\*\*.2 UnifiedGate # initiate initiate \*\*\*.\*\*\*.\*\*\*.2

ダイナミック DNS サーバーの設定 UnifiedGate # server \*\*\*\*\*\*\*\*\*\*.2 server \*\*\*\*\*\*\*\*\*\*\*.2 added UnifiedGate # server server \*\*\*.\*\*\*.\*\*\*.2 server off ddns expire 512 ddns see ip

LAN 側ネットワークからのみ UnifiedGate の設定許可 UnifiedGate # ui lan UnifiedGate # ui ui lan

<span id="page-7-0"></span>拠点:B PPPoE クライアント・トンネルモード IPsec

| ホスト名          | UG02                                   |
|---------------|----------------------------------------|
| WANポート動作モード   | PPPoE クライアント                           |
| PPPoE アカウント情報 | ユーザー名「pppoeID」/パスワード「pppoePasswd」      |
| LANポートIP アドレス | 192.168.0.102/24                       |
| トンネルモード       | IPsec (暗号 = AES ハッシュ関数 = SHA-1)        |
| 対置拠点          | ******** 2                             |
| その他           | ダイナミック DNS サーバーとして*********2 を設定します。   |
|               | LAN 側ネットワークからのみ UnifiedGate の設定を許可します。 |

#### 拠点B のコマンド例

ホスト名の設定

UnifiedGate % myname UG02 UnifiedGate # myname myname UG02 name interval 16 256

WAN ポート動作モード(PPPoE クライアント)の設定

UnifiedGate # wan pppoe UnifiedGate # wan wan mtu 1500 wan4 pppoe wan6 off

#### PPPoE アカウント情報の設定(IP アドレス自動取得)

UnifiedGate # pppoe account pppoeID passwd pppoePasswd UnifiedGate # pppoe pppoe mtu 1454 account pppoeID passwd pppoePasswd ip auto pppoe restart off pppoe account '' passwd '' session id 0000, lcp closed

#### LAN ポート IP アドレスの設定

UnifiedGate # lan 192.168.0.102/24 UnifiedGate # lan lan mtu 1500 lan4 192.168.0.102/24 lan6 off

IPsec の設定 UnifiedGate # ipsec esp aes128 hmac sha1 UnifiedGate # ipsec IPsec lifetime 14400/28800 aes128 sha1

ダイナミック DNS サーバーの設定 UnifiedGate # server \*\*\*.\*\*\*\*\*\*.2 server \*\*\*.\*\*\*.\*\*\*.2 added UnifiedGate # server server \*\*\*.\*\*\*.\*\*\*.2 server off ddns expire 512 ddns see ip

対置側UnifiedGate の登録(トンネルモード「IPsec」) UnifiedGate # initiate \*\*\*\*\*\*\*\*\*\*.2 UnifiedGate # initiate initiate \*\*\*.\*\*\*.\*\*\*.2

LAN 側ネットワークからのみ UnifiedGate の設定許可 UnifiedGate # ui lan UnifiedGate # ui ui lan

<span id="page-9-0"></span>拠点:C IP アドレス固定・NAT トラバーサル・トンネルモード IPsec

| ホスト名         | UGO3                                                     |
|--------------|----------------------------------------------------------|
| WANポート動作モード  | IP アドレス固定(IPv4 アドレス 192.168.0.200/24、ゲートウェイ 192.168.0.1) |
| LANポートIPアドレス | 192.168.0.103/24                                         |
| トンネルモード      | IPsec (暗号 = AES ハッシュ関数 = SHA-1)                          |
| 対置拠点         | ********* 2                                              |
| その他          | ダイナミックDNS サーバーとして*********2 を設定します。                      |
|              | NATトラバーサル機能によって回線接続ルーターの設定変更を回避します。                      |
|              | LAN 側ネットワークからのみ UnifiedGate の設定を許可します。                   |

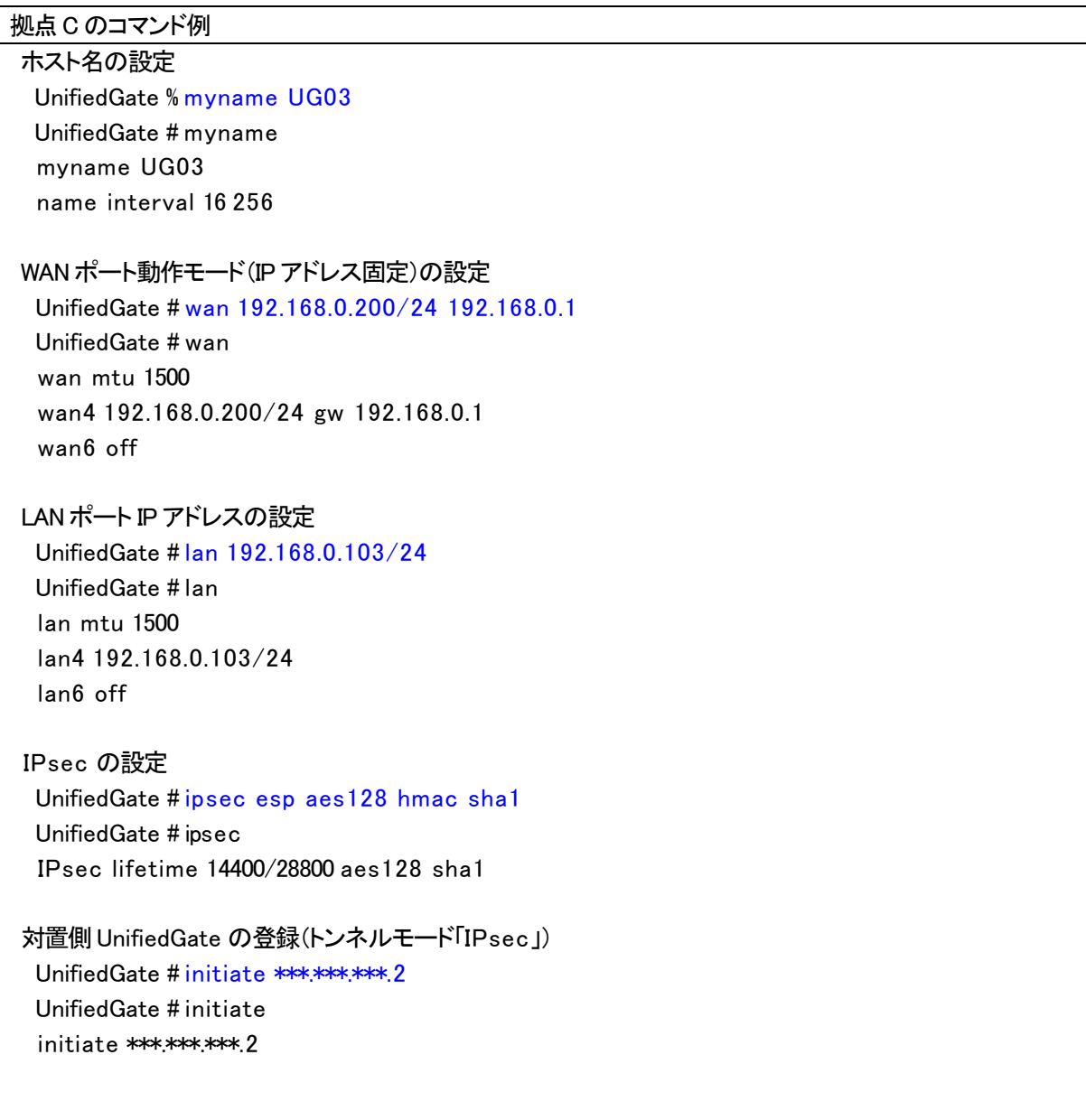

NAT トラバーサル機能の設定

UnifiedGate # natt force UnifiedGate # natt natt force natt hack on nat keepalive off

#### ダイナミック DNS サーバーの設定

UnifiedGate # server \*\*\*.\*\*\*\*\*\*.2 server \*\*\*\*\*\*\*\*\*\*\*\*.2 added UnifiedGate # server server \*\*\*.\*\*\*.\*\*\*.2 server off ddns expire 512 ddns see ip

LAN 側ネットワークからのみ UnifiedGate の設定許可 UnifiedGate # ui lan UnifiedGate # ui

ui lan

## <span id="page-11-0"></span>2. メッシュ型接続

# <span id="page-11-1"></span>2-1. 環境イメージ(メッシュ型接続)

UnifiedGate をメッシュ型接続する際の環境イメージを掲載します。 本環境イメージの具体的な設定内容は、2-2.設定例(メッシュ型接続)を確認して下さい。

メッシュ型接続では、全拠点の UnifiedGate が相互接続します。 但し、各拠点UnifiedGate は通信の宛先拠点UnifiedGate にのみパケットを送信します。

本例ではトンネルモード EtherIP、拠点H でダイナミック DNS サーバーを運用します。 拠点G は回線接続ルーターを経由するため、回線接続ルーターに対して EtherIP のパススルー設定が必要です。

環境イメージ(メッシュ型接続、トンネルモード EtherIP)

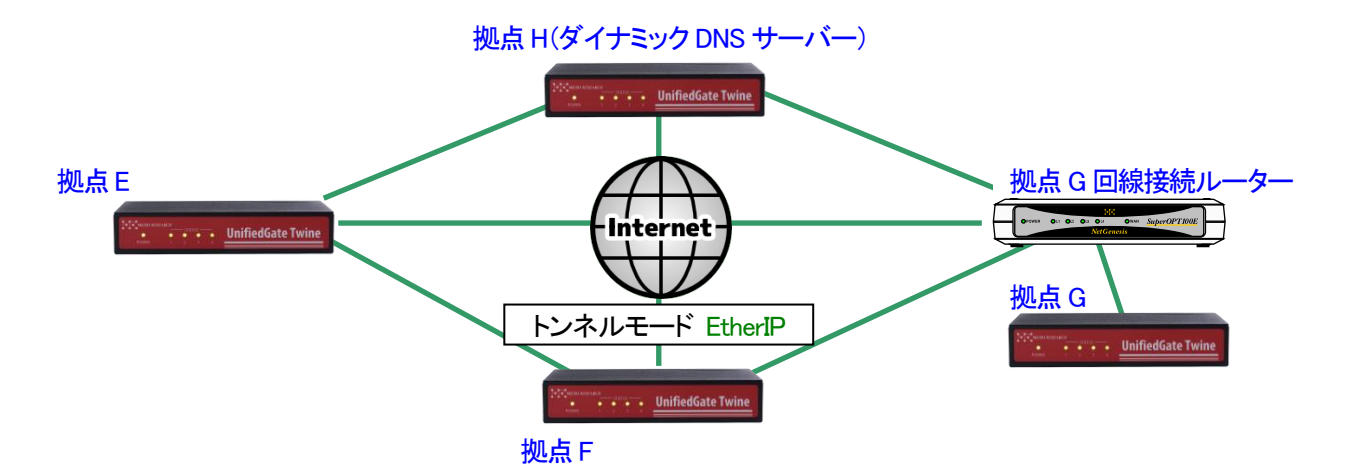

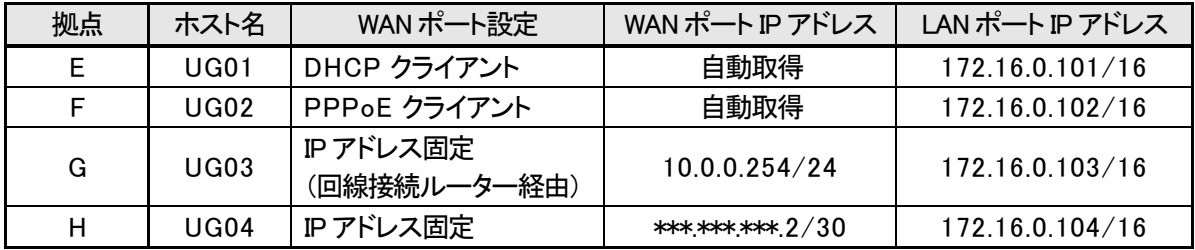

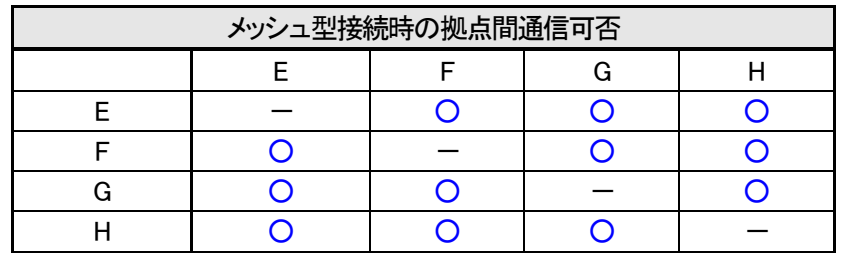

# <span id="page-12-0"></span>2-2. 設定例(メッシュ型接続)

環境イメージ(メッシュ型接続)の設定例を掲載します。 UnifiedGate を実際に設定する際は、ご利用環境に適した値を入力して下さい。

確認

本例では「save」「reboot」コマンドの掲載を省略しています。 設定を反映させる場合は、必ず「save」→「reboot」の順に実行して下さい。 各コマンドの詳細は「CLI 設定マニュアル」を参照して下さい。

### <span id="page-12-1"></span>拠点:E DHCP クライアント・トンネルモード EtherIP

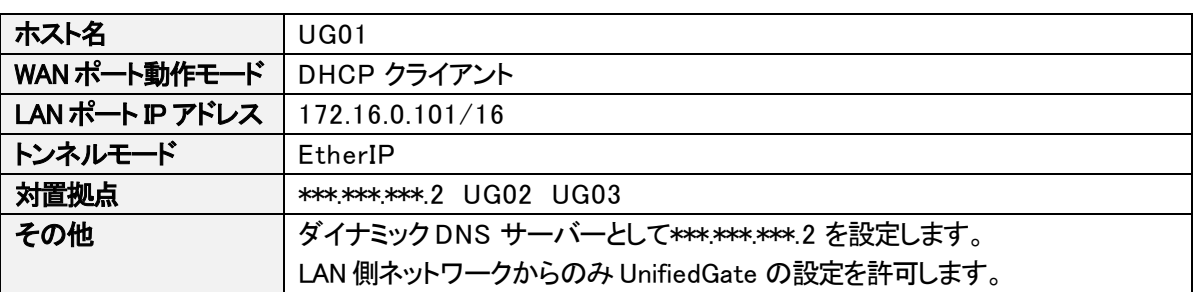

#### 拠点E のコマンド例

ホスト名の設定 UnifiedGate % myname UG01 UnifiedGate # myname myname UG01 name interval 16 256

# WAN ポート動作モード(DHCP クライアント)の設定

UnifiedGate # wan dhcp UnifiedGate # wan wan mtu 1500 wan4 dhcp wan6 off

## LAN ポート IP アドレスの設定

UnifiedGate # lan 172.16.0.101/16 UnifiedGate # lan lan mtu 1500 lan4 192 172.16.0.101/16 lan6 off

# 対置側UnifiedGate の登録(トンネルモード「EtherIP」)

UnifiedGate # add peer \*\*\*.\*\*\*.\*\*\*.2 UG02 UG03 UnifiedGate # peer peer4 \*\*\*\*\*\*\*\*\*2 peer UG02 peer UG03

ダイナミック DNS サーバーの設定

UnifiedGate # server \*\*\*.\*\*\*.\*\*\*.2 server \*\*\*\*\*\*\*\*\*\*\*.2 added UnifiedGate # server server \*\*\*\*\*\*\*\*\*\*\*.2 server off ddns expire 512 ddns see ip

LAN 側ネットワークからのみ UnifiedGate の設定許可 UnifiedGate # ui lan UnifiedGate # ui ui lan

<span id="page-14-0"></span>拠点:F PPPoE クライアント・トンネルモード EtherIP

| ホスト名          | UGO2                                   |
|---------------|----------------------------------------|
| WANポート動作モード   | PPPoE クライアント                           |
| PPPoE アカウント情報 | ユーザー名「pppoeID」/パスワード「pppoePasswd」      |
| LANポートIPアドレス  | 172.16.0.102/16                        |
| トンネルモード       | EtherIP                                |
| 対置拠点          | <b>**********.2 UG01 UG03</b>          |
| その他           | ダイナミック DNS サーバーとして*********2 を設定します。   |
|               | LAN 側ネットワークからのみ UnifiedGate の設定を許可します。 |

### 拠点F のコマンド例

### ホスト名の設定

UnifiedGate % myname UG02 UnifiedGate # myname myname UG02 name interval 16 256

## WAN ポート動作モード(PPPoE クライアント)の設定

UnifiedGate # wan pppoe UnifiedGate # wan wan mtu 1500 wan4 pppoe wan6 off

## PPPoE アカウント情報の設定(IP アドレス自動取得)

UnifiedGate # pppoe account pppoeID passwd pppoePasswd UnifiedGate # pppoe pppoe mtu 1454 account pppoeID passwd pppoePasswd ip auto pppoe restart off pppoe account '' passwd '' session id 0000, lcp closed

## LAN ポート IP アドレスの設定

UnifiedGate # lan 172.16.0.102/16 UnifiedGate # lan lan mtu 1500 lan4 172.16.0.102/16 lan6 off

# 対置側UnifiedGate の登録(トンネルモード「EtherIP」)

UnifiedGate # add peer \*\*\*.\*\*\*.\*\*\*.2 UG01 UG03 UnifiedGate # peer peer4 \*\*\*\*\*\*\*\*\*\* 2 peer UG01 peer UG03

ダイナミック DNS サーバーの設定 UnifiedGate # server \*\*\*.\*\*\*.\*\*\*.2 server \*\*\*.\*\*\*.\*\*\*.2 added UnifiedGate # server server \*\*\*.\*\*\*.\*\*\*.2 server off ddns expire 512 ddns see ip LAN 側ネットワークからのみ UnifiedGate の設定許可 UnifiedGate # ui lan

UnifiedGate # ui

ui lan

<span id="page-16-0"></span>拠点:G IP アドレス固定・回線接続ルーター経由・トンネルモード EtherIP

| ホスト名           | UGO3                                               |
|----------------|----------------------------------------------------|
| WANポート動作モード    | IP アドレス固定(IPv4 アドレス 10.0.0.254/24、ゲートウェイ 10.0.0.1) |
| LAN ポートIP アドレス | 172.16.0.103/16                                    |
| トンネルモード        | EtherIP                                            |
| 対置拠点           | ********** 2 UG01 UG02                             |
| その他            | ダイナミック DNS サーバーとして***.***.***.2 を設定します。            |
|                | LAN 側ネットワークからのみ UnifiedGate の設定を許可します。             |
|                | 回線接続ルーターの設定については、「4 回線接続ルーターを経由して対置接               |
|                | 続を行う際の注意」を確認して下さい。                                 |

#### 拠点G のコマンド例

ホスト名の設定 UnifiedGate % myname UG03 UnifiedGate # myname myname UG03 name interval 16 256

WAN ポート動作モード(IP アドレス固定)の設定

UnifiedGate # wan 10.0.0.254/24 10.0.0.1 UnifiedGate # wan wan mtu 1500 wan4 10.0.0.254/24 gw 10.0.0.1 wan6 off

LAN ポート IP アドレスの設定

UnifiedGate # lan 172.16.0.103/16 UnifiedGate # lan lan mtu 1500 lan4 172.16.0.103/16 lan6 off

対置側UnifiedGate の登録(トンネルモード「EtherIP」) UnifiedGate # add peer \*\*\*\*\*\*\*\*\*\*.2 UG01 UG02 UnifiedGate # peer peer4 \*\*\*\*\*\*\*\*\*\* 2 peer UG01 peer UG02

ダイナミック DNS サーバーの設定 UnifiedGate # server \*\*\*\*\*\*\*\*\*\*.2 server \*\*\*.\*\*\*.\*\*\*.2 added UnifiedGate # server server \*\*\*.\*\*\*.\*\*\*.2 server off ddns expire 512 ddns see ip LAN 側ネットワークからのみ UnifiedGate の設定許可 UnifiedGate # ui lan

UnifiedGate # ui

ui lan

<span id="page-18-0"></span>拠点:H IP アドレス固定・トンネルモード EtherIP・ダイナミック DNS サーバー

| ホスト名           | UG04                                                 |
|----------------|------------------------------------------------------|
| WANポート動作モード    | IP アドレス固定(IPv4 アドレス**********2/30、ゲートウェイ**********1) |
| LAN ポートIP アドレス | 172.16.0.104/16                                      |
| トンネルモード        | EtherIP                                              |
| 対置拠点           | UG01 UG02 UG03                                       |
| その他            | ダイナミック DNS サーバーとして動作させます。                            |
|                | LAN 側ネットワークからのみ UnifiedGate の設定を許可します。               |

#### 拠点H のコマンド例

#### ホスト名の設定

UnifiedGate % myname UG04 UnifiedGate # myname myname UG04 name interval 16 256

## WAN ポート動作モード(IP アドレス固定)の設定

UnifiedGate # wan \*\*\*.\*\*\*.\*\*\*.2/30 \*\*\*.\*\*\*.\*\*\*.1 UnifiedGate # wan wan mtu 1500 wan4 \*\*\*\*\*\*\*\*\*\*\*.2/30 gw \*\*\*\*\*\*\*\*\*.1 wan6 off

#### LAN ポート IP アドレスの設定

UnifiedGate # lan 172.16.0.104/16 UnifiedGate # lan lan mtu 1500 lan4 172.16.0.104/16 lan6 off

#### 対置側UnifiedGate の登録(トンネルモード「EtherIP」)

UnifiedGate # add peer UG01 UG02 UG03 UnifiedGate # peer peer UG01 peer UG02 peer UG03

## ダイナミック DNS サーバーの設定

UnifiedGate # server on UnifiedGate # server \*\*\*.\*\*\*.\*\*\*.2 server \*\*\*\*\*\*\*\*\*\*\*\*.2 added UnifiedGate # server server \*\*\*\*\*\*\*\*\*\*.2 server on ddns expire 512 ddns see ip

LAN 側ネットワークからのみ UnifiedGate の設定許可 UnifiedGate # ui lan UnifiedGate # ui ui lan

# <span id="page-20-0"></span>3. L2TP 接続

### <span id="page-20-1"></span>3-1. 環境イメージ(L2TP 接続)

UnifiedGate に端末から L2TP 接続する際の環境イメージを掲載します。 本環境イメージの具体的な設定内容は、3-2.設定例(L2TP 接続)を確認して下さい。

環境イメージ(L2TP 接続、トンネルモード IPsec)

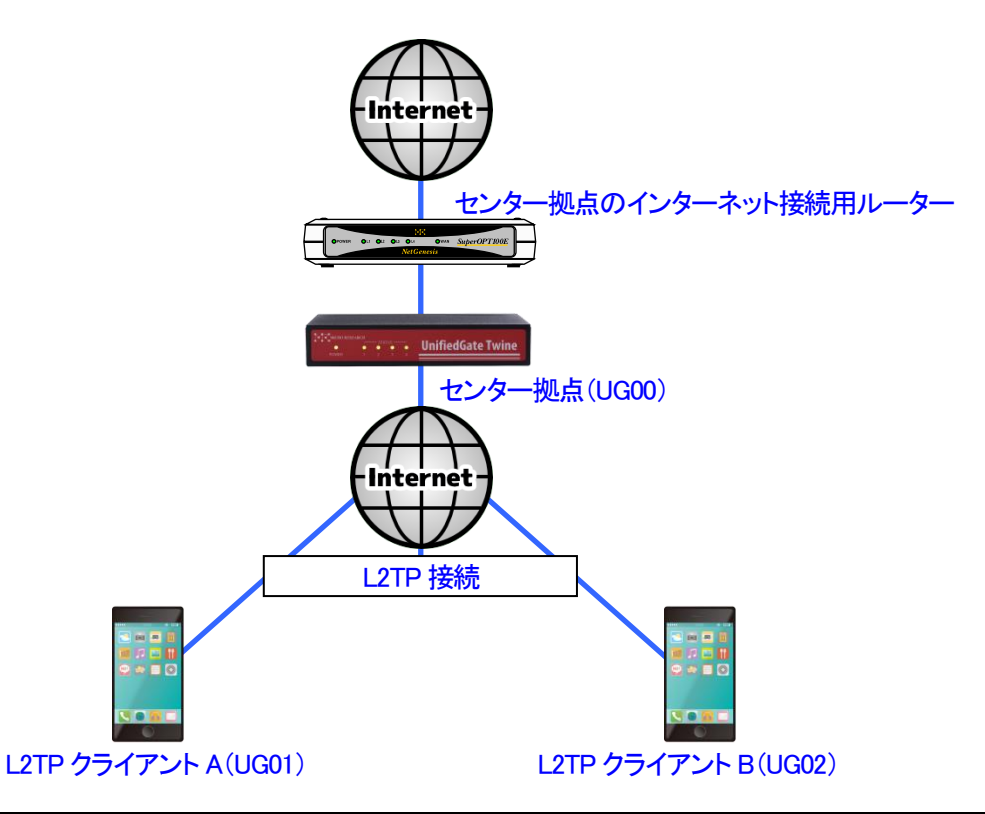

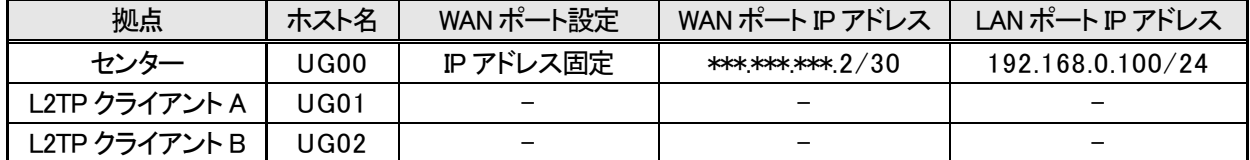

# <span id="page-21-0"></span>3-2. 設定例(L2TP 接続)

環境イメージ(L2TP 接続)の設定例を掲載します。

UnifiedGate を実際に設定する際は、ご利用環境に適した値を入力して下さい。

確認

本例では「save」「reboot」コマンドの掲載を省略しています。 設定を反映させる場合は、必ず「save」→「reboot」の順に実行して下さい。 各コマンドの詳細は「CLI 設定マニュアル」を参照して下さい。

<span id="page-21-1"></span>拠点:センター IP アドレス固定・トンネルモード IPsec

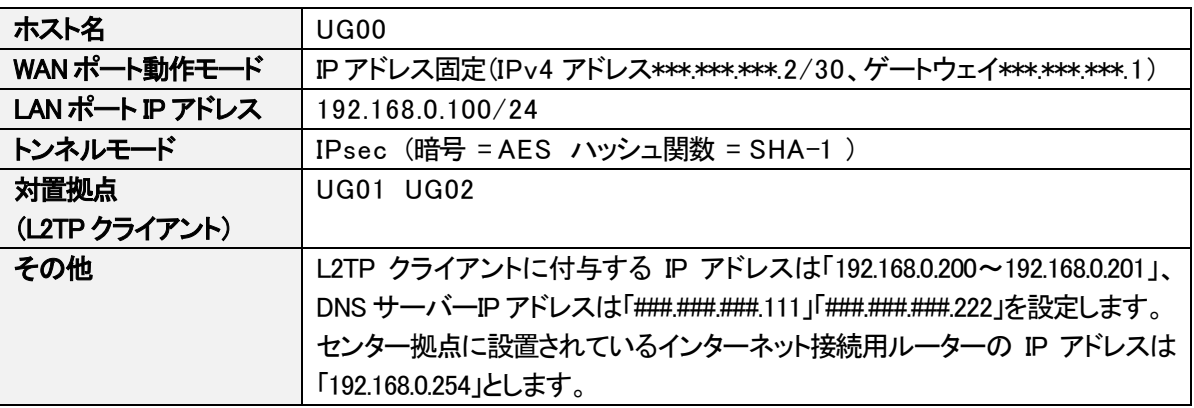

拠点:センターのコマンド例

ホスト名の設定 UnifiedGate % myname UG00 UnifiedGate # myname myname UG00 name interval 16 256

WAN ポート動作モード(IP アドレス固定)の設定 UnifiedGate # wan \*\*\*.\*\*\*.\*\*\*.2/30 \*\*\*.\*\*\*.\*\*\*.1

UnifiedGate # wan wan mtu 1500 wan4 \*\*\*.\*\*\*.\*\*\*.2/30 gw \*\*\*.\*\*\*.\*\*\*.1 wan6 off

LAN ポート IP アドレス、ゲートウェイ(インターネット接続用ルーター)の設定 UnifiedGate # lan 192.168.0.100/24 192.168.0.254 UnifiedGate # lan lan mtu 1500 lan4 192.168.0.100/24 gw 192.168.0.254 lan6 off

IPsec の設定 UnifiedGate # ipsec esp aes128 hmac sha1 UnifiedGate # ipsec ipsec lifetime 14400/28800 aes128 sha1

L2TP クライアントのホスト名登録 UnifiedGate # add respond UG01 UG02 UnifiedGate # respond respond UG01 respond UG02

#### 事前共有鍵の設定

UnifiedGate # key password UnifiedGate # key key password

L2TP クライアントに付与する IP アドレス UnifiedGate # l2tp pool 192.168.0.200-192.168.0.201 UnifiedGate # l2tp pool l2tp dns 8.8.8.8 8.8.4.4 l2tp pool 192.168.0.200 192.168.0.201

L2TP クライアントに付与する DNS サーバーIP アドレス UnifiedGate # l2tp dns ###.###.###.111 ###.###.###.222 UnifiedGate # l2tp dns l2tp dns ###.###.###.111 ###.###.###.222 l2tp pool 192.168.0.200 192.168.0.201

## <span id="page-23-0"></span>■ Andoroid 8 の設定例

①「設定」から「ネットワークとインターネット」をタップして下さい。

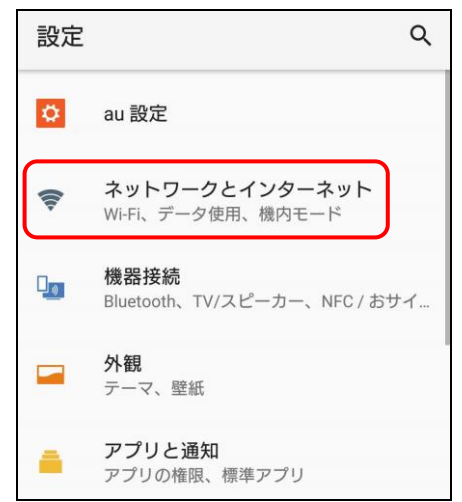

②「VPN」をタップして下さい。

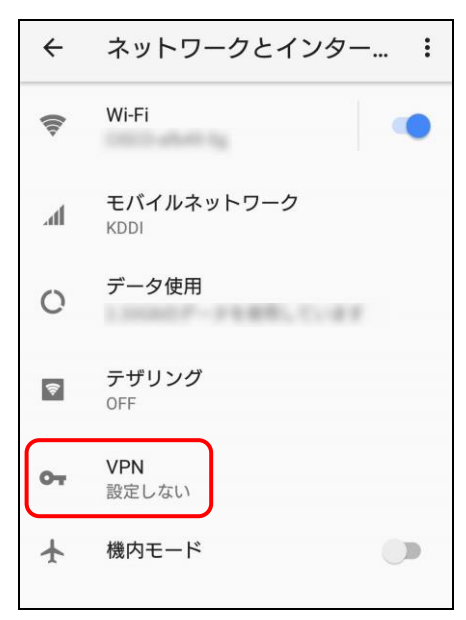

③「+」(追加)をタップして下さい。

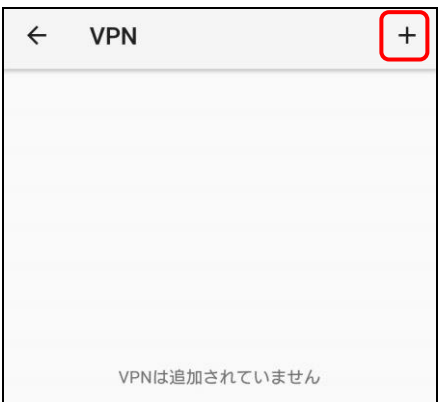

④以下の設定を行って下さい。

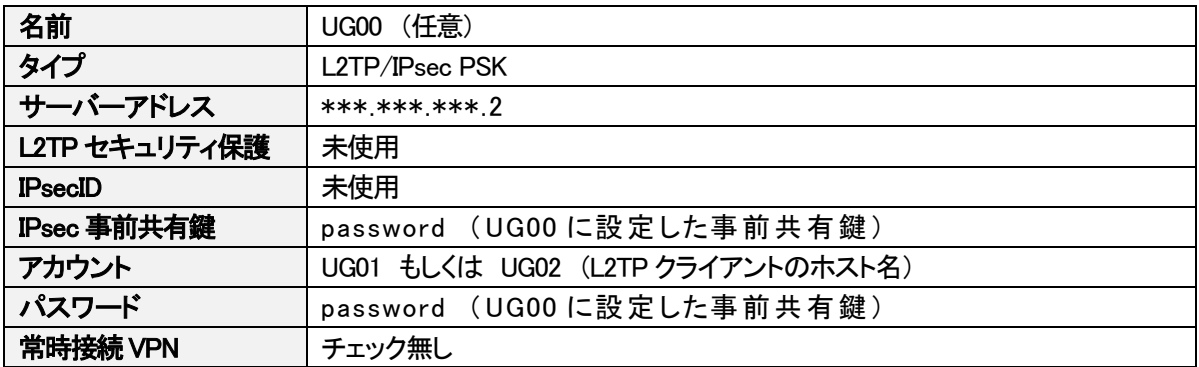

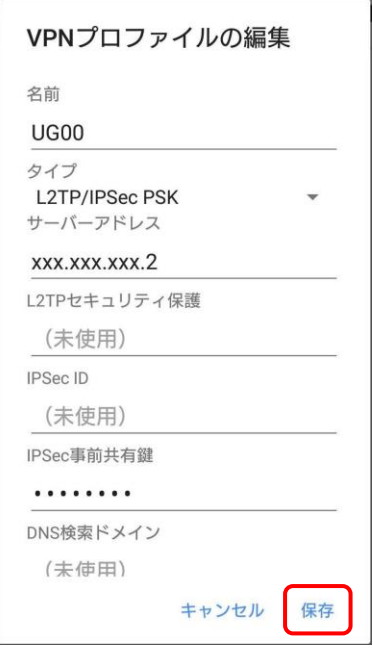

設定が終わりましたら「保存」をタップして下さい。

⑤保存された VPN 接続情報をタップして下さい。

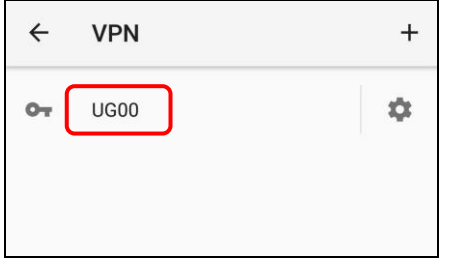

⑥「接続」をタップして下さい。

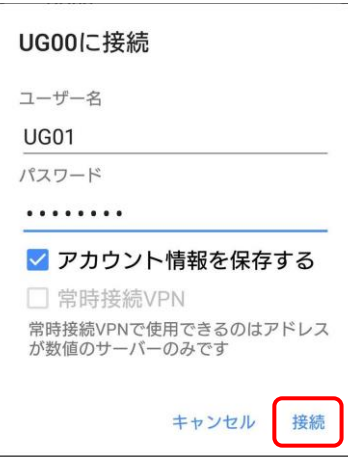

⑦「接続されました」と表示されれば接続は完了です。

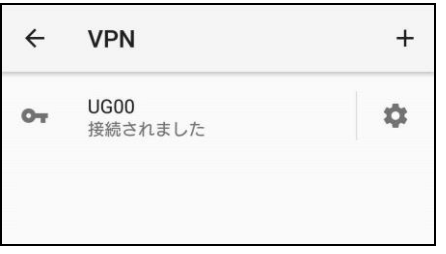

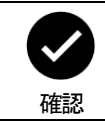

切断する場合は、VPN 接続情報をタップして「切断」をタップして下さい。

# ■ iOS 14 の設定例

①「設定」から「一般」をタップして下さい。

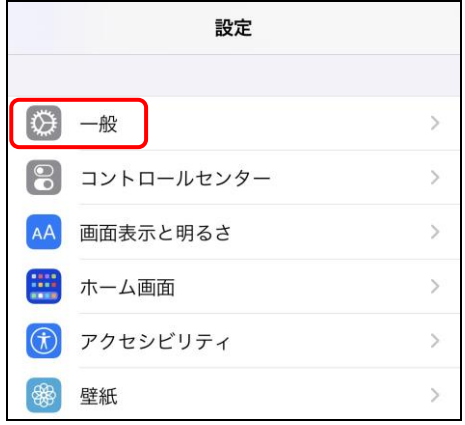

# ②「VPN」をタップして下さい。

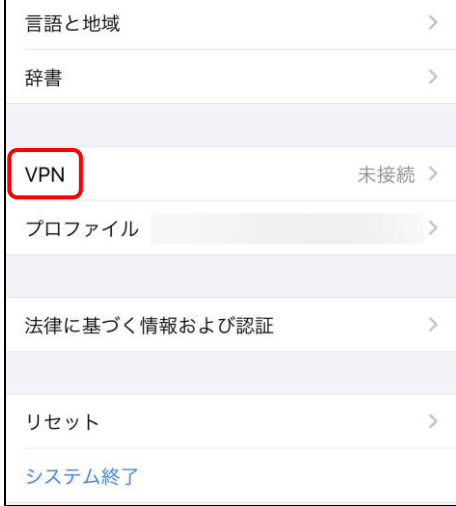

# ③「VPN 構成を追加」をタップして下さい。

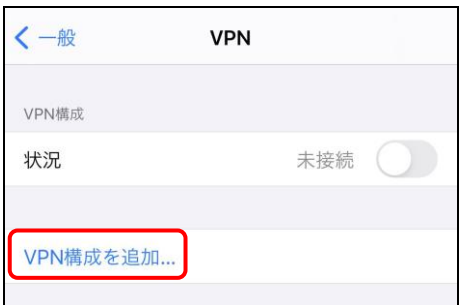

# ④タイプで「L2TP」選択して、以下の設定を行って下さい。

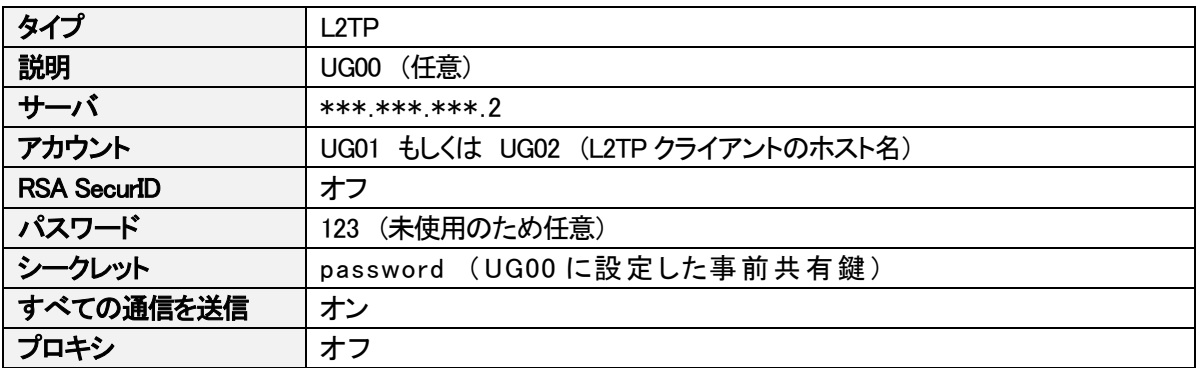

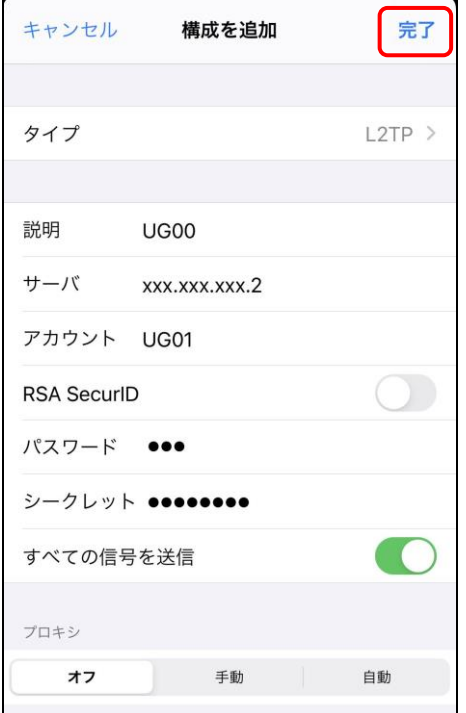

# 設定が終わりましたら「完了」をタップして下さい。

⑤作成したプロファイルにチェックが入っていることを確認し、「接続」をオンにして下さい。

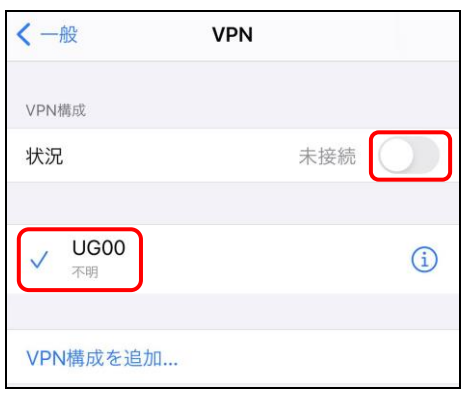

⑥「状況」が「接続済み」になれば接続完了です。

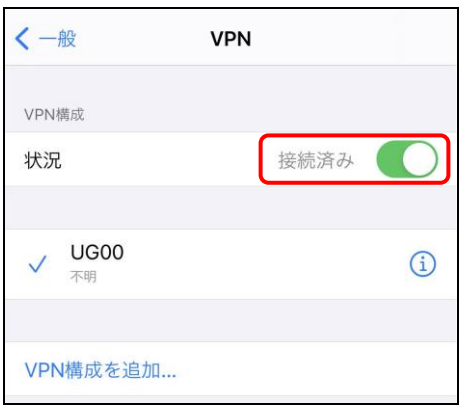

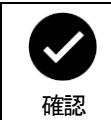

切断する場合は、「接続」をオフにして下さい。

# <span id="page-29-0"></span>4. 回線接続ルーターを経由して対置接続を行う際の注意

回線接続ルーターを経由して(UnifiedGate が回線を終端しない)対置接続を行う場合は、回線接続ルーターが UnifiedGate の通信を遮断しないように設定して下さい。

(トンネルモード IPsec の場合は、UnifiedGate の NAT トラバーサル機能を使用することにより回線接続ルーターの 設定変更を行うことなく対置接続が可能です。)

トンネルモード EtherIP で接続する場合や、NAT トラバーサル機能を使用しない場合は、回線接続ルーターにおいて 以下を実施して下さい。

- ・ 回線接続の設定
- ・ 静的IP マスカレードで UnifiedGate の通信プロトコルを UnifiedGate の WAN ポートにフォワードする設定
- ・ ファイアウォールで UnifiedGate の通信プロトコルを透過する設定

トンネルモードに応じた UnifiedGate の通信プロトコル

トンネルモード EtherIP : EtherIP トンネルモード IPsec(※) : ESP, IKE

※NAT トラバーサル機能を使用しない場合

確認 UnifiedGate のダイナミック DNS サーバーは UDP プロトコル 53 ポートを使用します。 NAT トラバーサル機能を使用した際の通信ポートは IKE Phase1 毎に変動します。 通信ポートを固定したい場合は natt hack off を設定して下さい。 詳細については「CLI 設定マニュアル」の「natt」コマンドを確認して下さい。 NAT/unnumbered ルーターの場合、静的IP マスカレード設定は不要です。 - 回線接続ルーターの動作モード │ 静的 IP マスカレード設定 │ ファイアウォール透過設定 IP マスカレード・NAPT (IP アドレス変換+ポート変換) 必要 必要 NAT (IP アドレス変換) 不要 必要 unnumbered (IP アドレス変換なし) 不要 必要 ファイアウォールの透過設定のみ行って下さい。

#### <span id="page-30-0"></span>5. 接続状況の確認方法

◆state wan コマンドで UnifiedGate の WAN ポート IP アドレスの取得状況を確認して下さい。

UnifiedGate % state wan

wan 00:10:38:xx:xx:xx PPPoE MTU 1454 \*\*\*\*\*\*\*\*\*\*.2/32 gw \*\*\*\*\*\*\*\*\*\*\*.1

WAN ポートの設定で IP アドレスを固定している場合は、設定値が正しい値であることを確認して下さい。 DHCP クライアントおよび PPPoE クライアント IP アドレス自動取得の場合は、正しく IP アドレスを取得できている ことを確認して下さい。正しい値が表示されない場合は、WAN ポートの設定を確認して下さい。

◆ping wan コマンドで UnifiedGate の WAN 側ネットワークと通信可能か否かを確認して下さい。

UnifiedGate % ping wan \*\*\*.\*\*\*.\*\*\*\*\*\* icmp echo replied from \*\*\*\*\*\*\*\*\*\*\*\*\* 50 ms

WAN 側ネットワーク経路上の IP アドレスに対して順次実施してどの地点まで通信可能かを判別して下さい。

◆state peer コマンドで対置側UnifiedGate との接続状況を確認して下さい。

```
UnifiedGate % state peer
initiate UG00 (**********.2) e:0 r:77426263 t:40126669 m:131746
initiate UG02 (**********.22) e:0 r:70490 t:61367 m:131746
initiate UG03 (*********33) e:0 r:5020 t:0 m:131746
```
「e: 」がカウントアップされる場合は、その対置側UnifiedGate と接続できていません。

IP アドレスが表示されない場合は、ホスト名(myname)の名前解決(IP アドレスの取得)ができていません。 特定の対置側UnifiedGate のみ IP アドレスが表示されない場合は、該当する UnifiedGate が正しく設定および 接続できているかを確認して下さい。

ダイナミック DNS サーバー機能を使用している場合は、UnifiedGate のダイナミック DNS サーバー設定を確認して 下さい。

また、ダイナミック DNS サーバーとして動作している UnifiedGate の設定と接続状況を確認して下さい。

IP アドレスが表示されているにも関わらず通信できない(「e: 」がカウントアップする)場合は、該当する対置側 UnifiedGate の設定を確認して下さい。

◆LED の点灯/点滅状態について

UnifiedGate は LED の点灯/点滅状態を目視することでステータスの確認が出来ます。 詳細については「CLI 設定マニュアル」の「1. 各部の名称」を確認して下さい。

# <span id="page-31-0"></span>6. CLI 設定、GUI 設定へのアクセス制御を行う場合の設定例

UnifiedGate の CLI 設定や GUI 設定へのアクセス制御を行う場合の設定例について説明します。

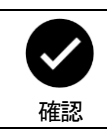

本設定例では「save」「reboot」コマンドの掲載を省略しています。 設定を反映させる場合は、必ず「save」→「reboot」の順に実行して下さい。

# <span id="page-31-1"></span>6-1. UI コマンドでアクセス制御を行う場合

工場出荷状態は、LAN 側のみ CLI 設定、GUI 設定のアクセスが可能な状態になっています。 WAN 側からも設定管理を行いたい場合は、以下のコマンドを実行してください

UnifiedGate % ui all ←全てのインターフェースからアクセスを許可します。

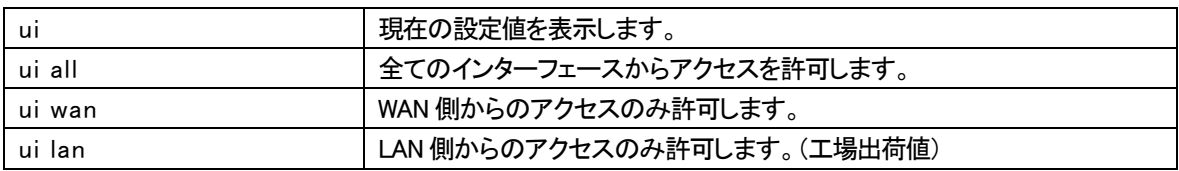

## <span id="page-31-2"></span>6-2. 特定の IP アドレスのみ WAN 側からのアクセスを許可する場合

特定の IP アドレスのみ WAN 側からのアクセスを許可する場合、ipf コマンドにて設定を行って下さい。

対置側拠点、及び DDNS サーバーの IP アドレス:\*\*\*.\*\*\*.\*\*\*.1 WAN 側からのアクセスを許可する IP アドレス: ###.###.###.222

UnifiedGate % ui all ←全てのインターフェースからアクセスを許可 UnifiedGate # ipf wan on ←WAN ポートの IP フィルターを有効 UnifiedGate # ipf wan allow \*\*\*.\*\*\*.\*\*\*.1/32 ←対置側拠点、及び DDSN サーバーとの通信を透過 UnifiedGate # ipf wan allow ###.###.###.222/32 ← ###.###.###.222 との通信を透過

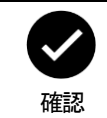

IP フィルターを有効にすると、透過フィルターで設定した通信以外は遮断されます。 IP フィルターを有効にする場合は、対置側拠点への通信、DDNS サーバーへの通信を含め、 必要な全ての通信を透過して下さい。

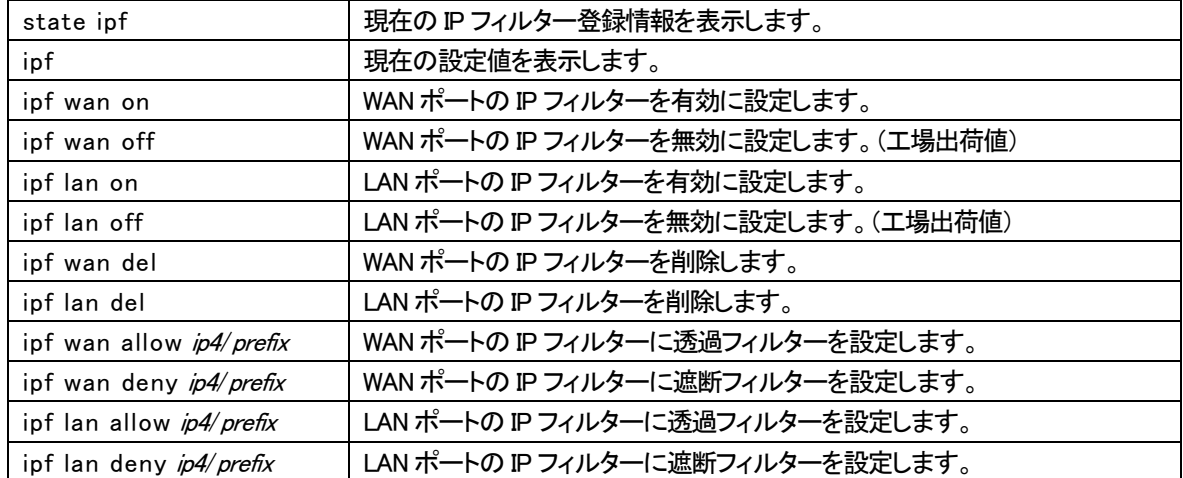

# <span id="page-32-0"></span>7. リモート・リンク・アグリゲーション設定例

リモート・リンク・アグリゲーション機能を使用する場合の設定例を掲載します。 UnifiedGate-A と UnifiedGate-C、UnifiedGate-B と UnifiedGate-D をそれぞれ L2VPN で接続します。 それぞれの拠点に「リンク・アグリゲーション対応 L2 スイッチ」を設置します。 2 本の回線を使用して、帯域の拡張と回線の冗長化を行います。

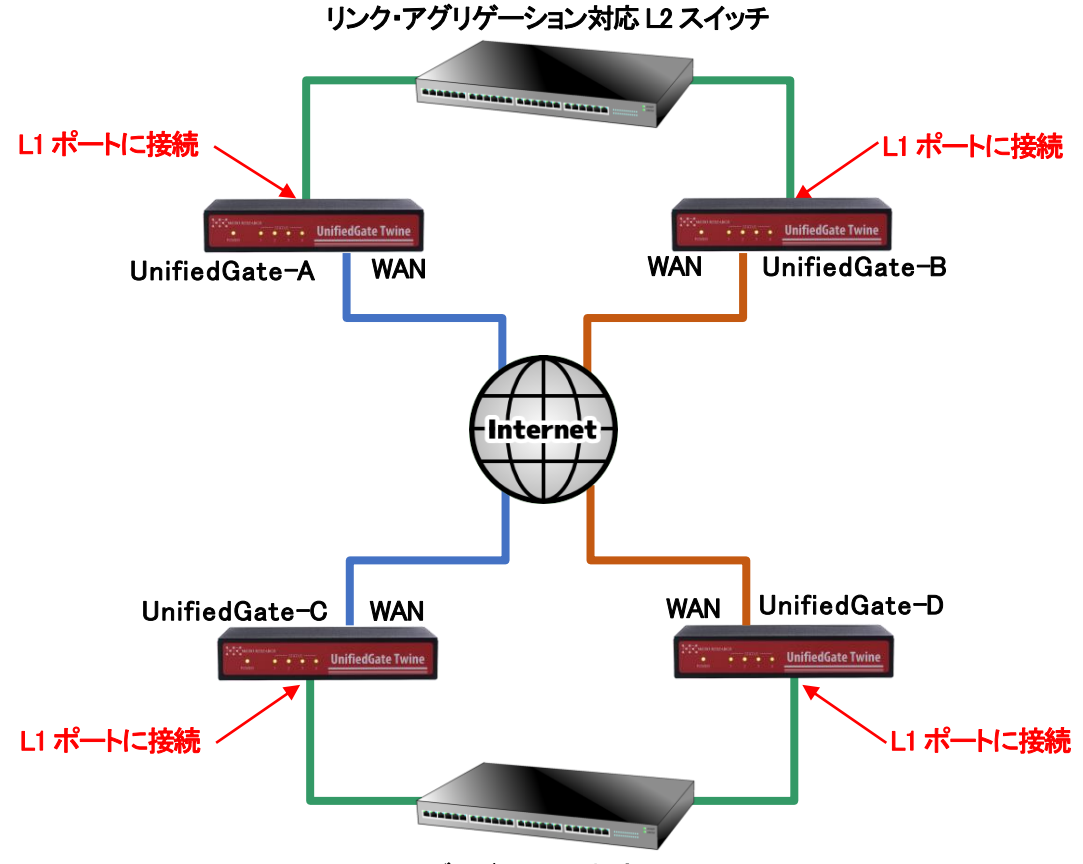

リンク・アグリゲーション対応L2 スイッチ

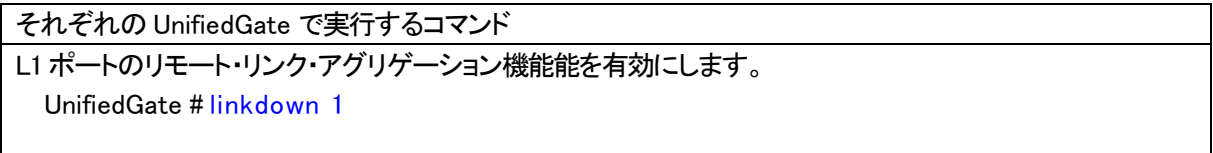

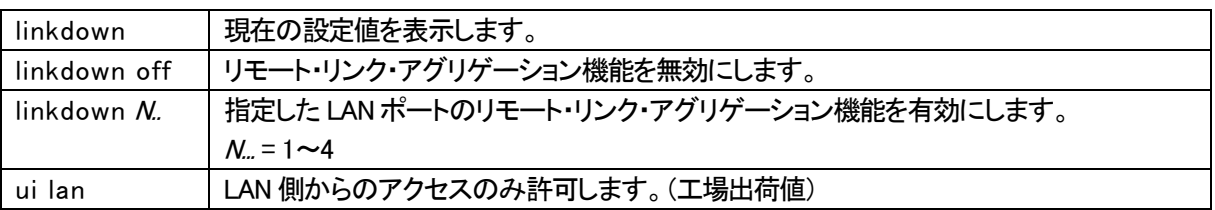

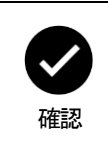

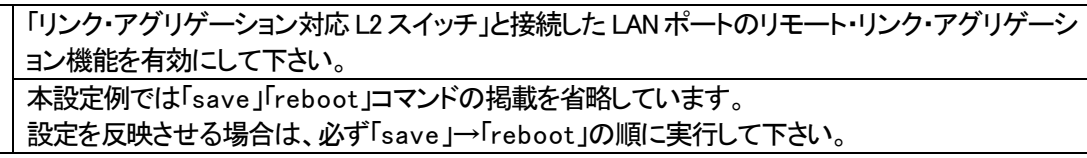

# <span id="page-33-0"></span>8.インターネット接続と UnifiedGate の接続を同時に行う場合の配線について

インターネット接続と UnifiedGate によるレイヤ 2VPN 接続を1本のインターネット回線で同時に行う場合、以下のように配線 して下さい。

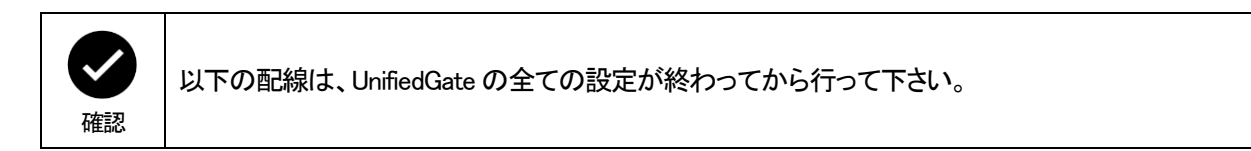

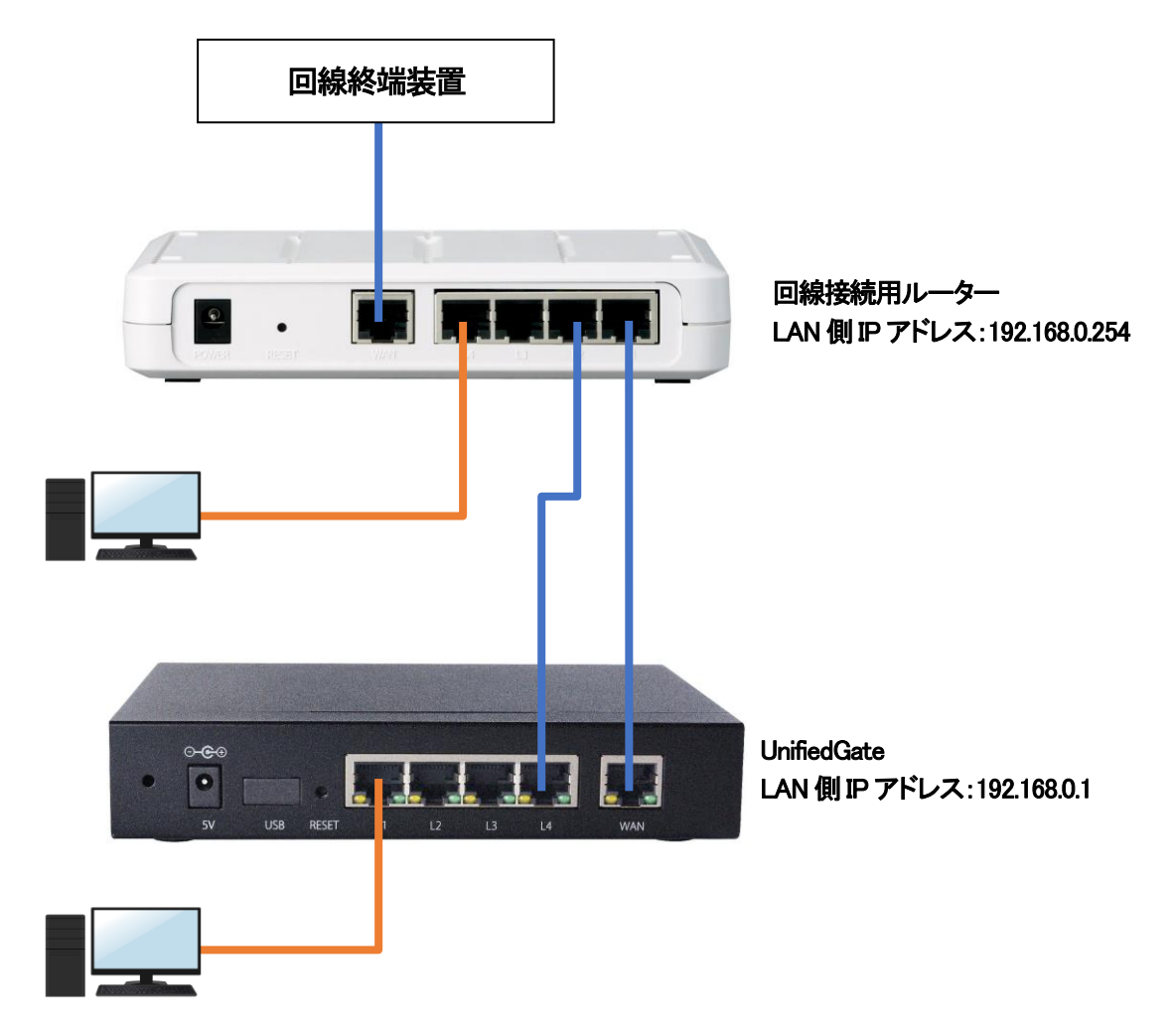

回線接続用ルーターの LAN ポートと UnifiedGate の WAN ポートを接続します。

回線接続用のルーターの LAN ポートと UnifiedGate の LAN ポートを接続します。

パソコンは回線接続用ルーターの LAN ポート、UnifiedGate の LAN ポート、どちらに接続してもかまいません。 インターネット宛の通信は回線接続用ルーターを通して行われ、UnifiedGate の対向拠点宛の通信は UnifiedGate を 通して行われます。

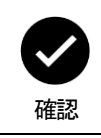

上記例の場合、パソコンのデフォルトゲートウェイは回線接続用ルーターの LAN 側 IP アドレス 「192.168.0.254」を設定して下さい。

株式会社マイクロリサーチ 〒140-0004 東京都品川区南品川 2-2-10

UnifiedGate の技術的サポートや修理については、

お買い求めの販売代理店へご相談下さい。